## WELLINGTON DENTAL PRACTICE

## HOW TO FILL IN YOUR FORM DIGITALLY

## WINDOWS

- Open the document in Adobe Acrobat Reader (The document should open in this automatically)
- On the right hand side of the page click on the 'Fill & Sign' button (See adjacent).
- This will open up the Fill & Sign Features.
- At the top of the page in the middle is the toolbar shown below.
- Click the button highlighted below.

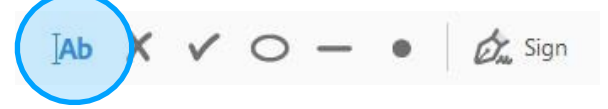

- Click on the relevant box and fill in the information with text. Repeat as necessary.
- When filling in **yes** and **no** boxes please place a circle via the button marked below

$$
[Ab \quad X \quad \lor \quad \bigcirc \quad \bullet \quad \bullet \quad \not\subset \quad \bullet
$$

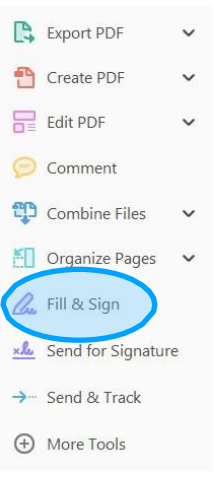

- Click on the yes or no box. Repeat as necessary.
- After the form is filled in Save the document and email it back to us.

## APPLE MAC

- Open the document in preview (The document should open in this automatically).
- Click on the 'markup' button.

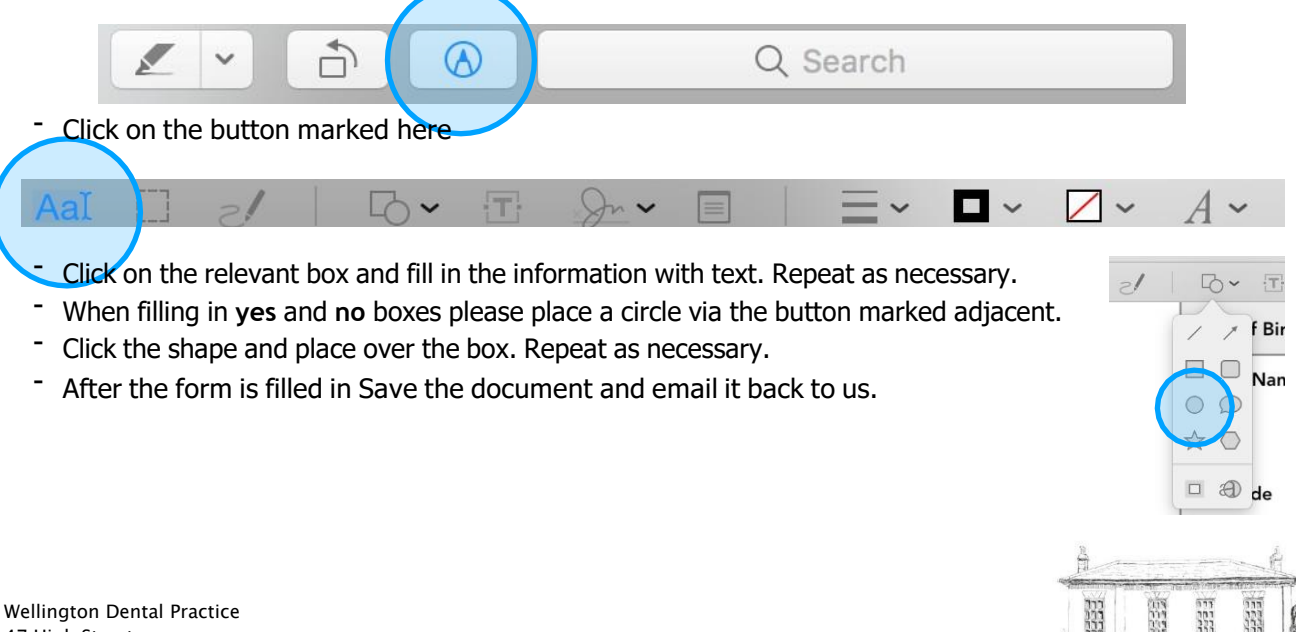

47 High Street Somerset TA21 8QY